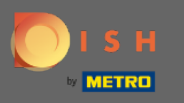

### Az első lépés a DISH Reservation megnyitása .  $\boldsymbol{0}$

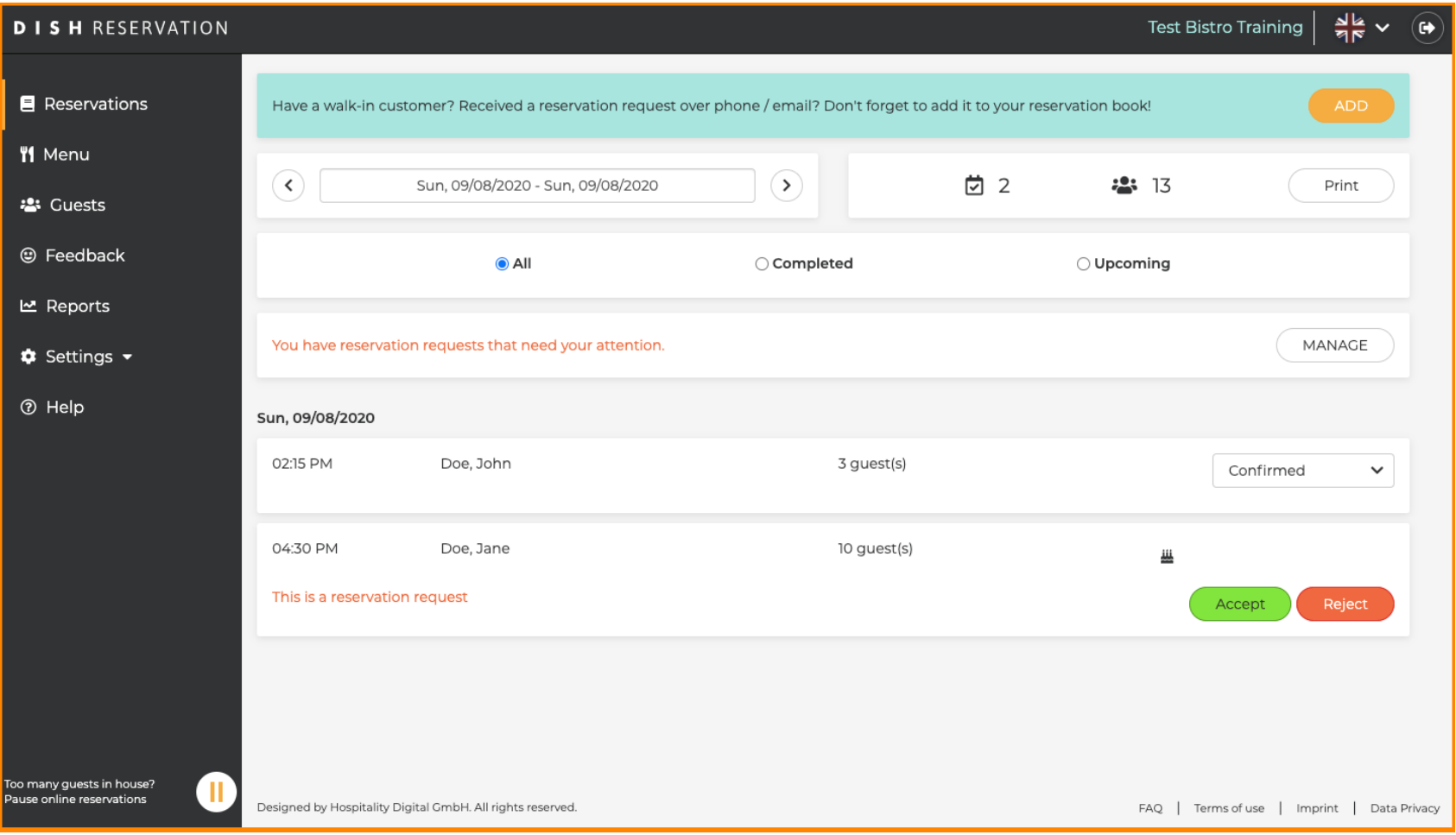

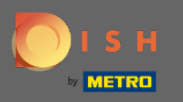

#### A már visszaigazolt foglalások frissíthetők, ahogy megérkeztek, vagy törölhetők.  $\boldsymbol{\theta}$

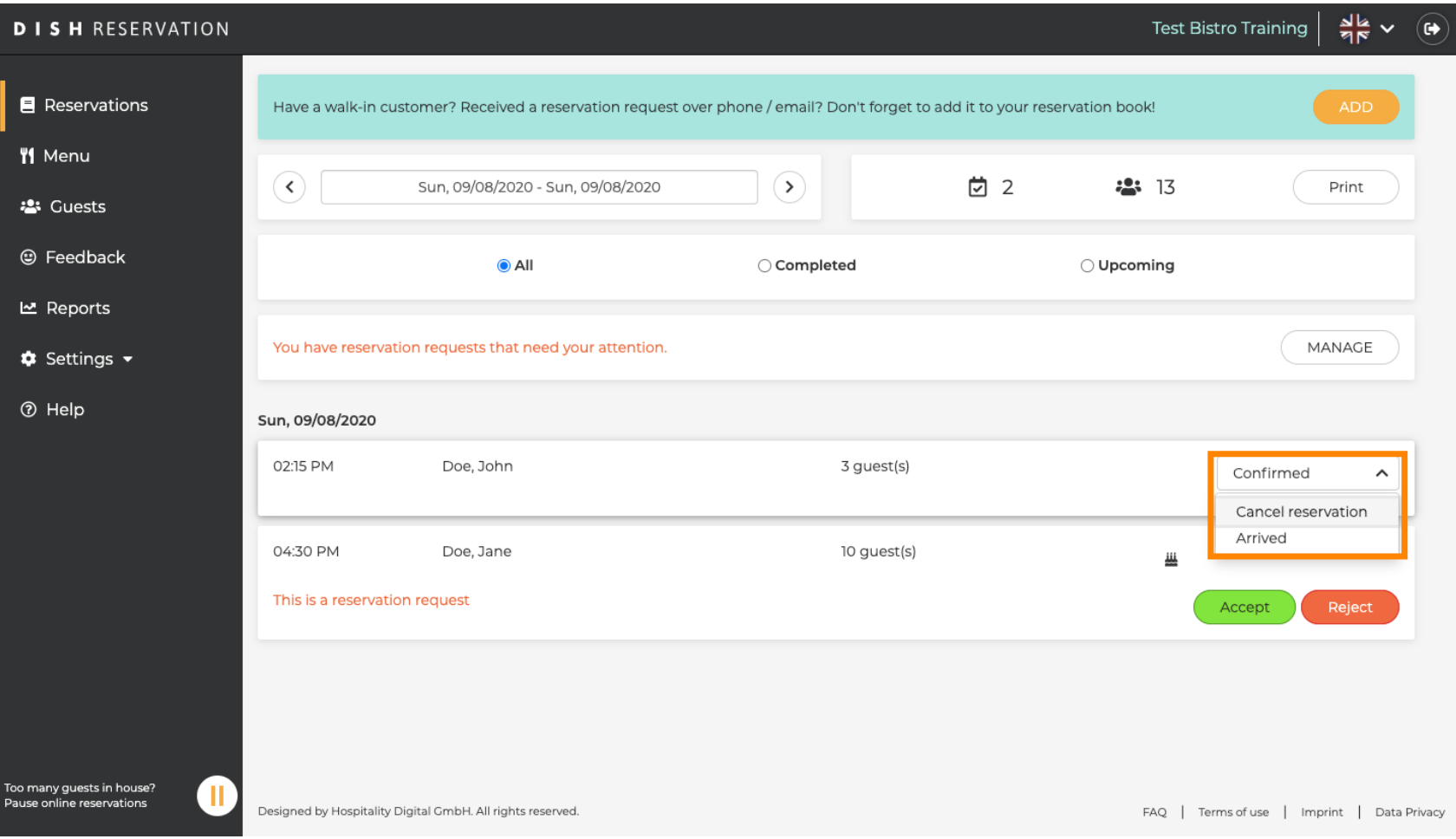

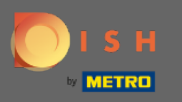

Azokat a csoportlétszámú foglalásokat, amelyeket nem erősít meg automatikusan , el kell fogadni vagy  $\bigcirc$ el kell utasítani.

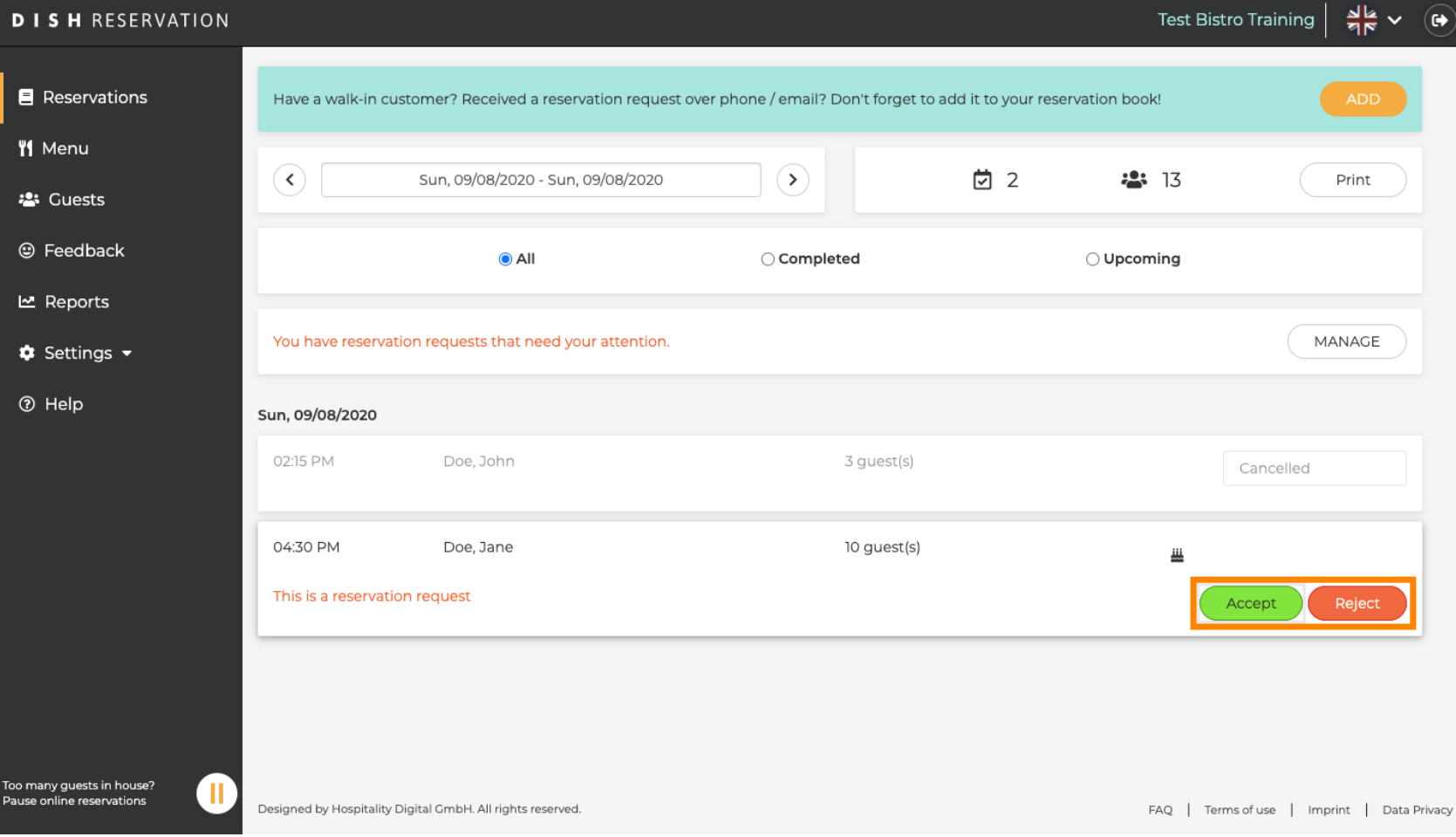

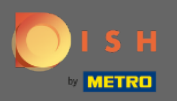

 $\sqrt{r}$ 

# A vendég értesítést kap az Ön intézkedéséről. Személyes üzenetet is hagyhat .

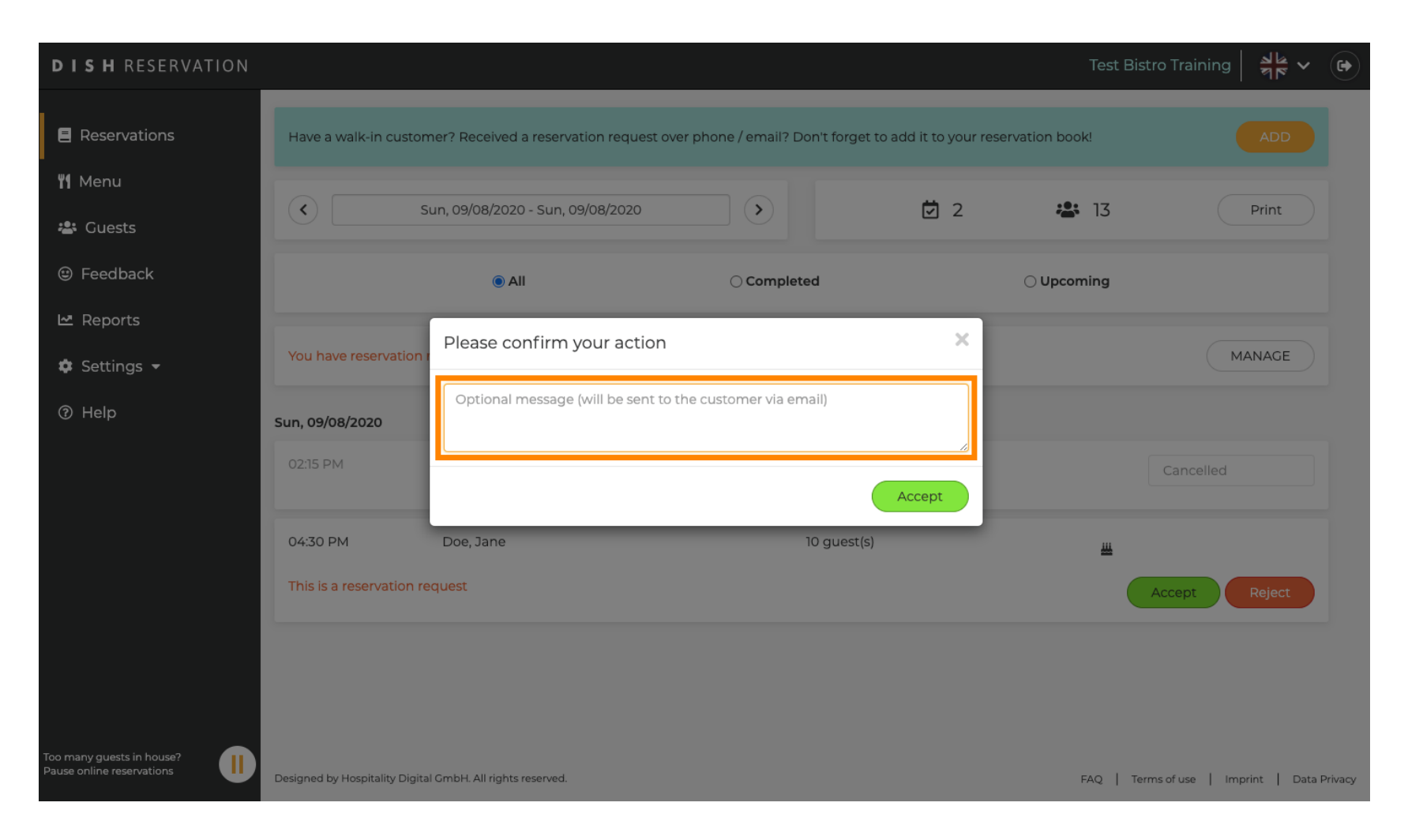

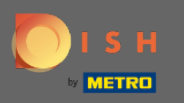

Kattintson az elfogadás gombra az üzenet és a művelet megerősítéséhez. Megjegyzés: Ha elutasítja a  $\boldsymbol{0}$ foglalást az "elfogadás" helyett, akkor az "elutasítás" szöveget fogja írni.

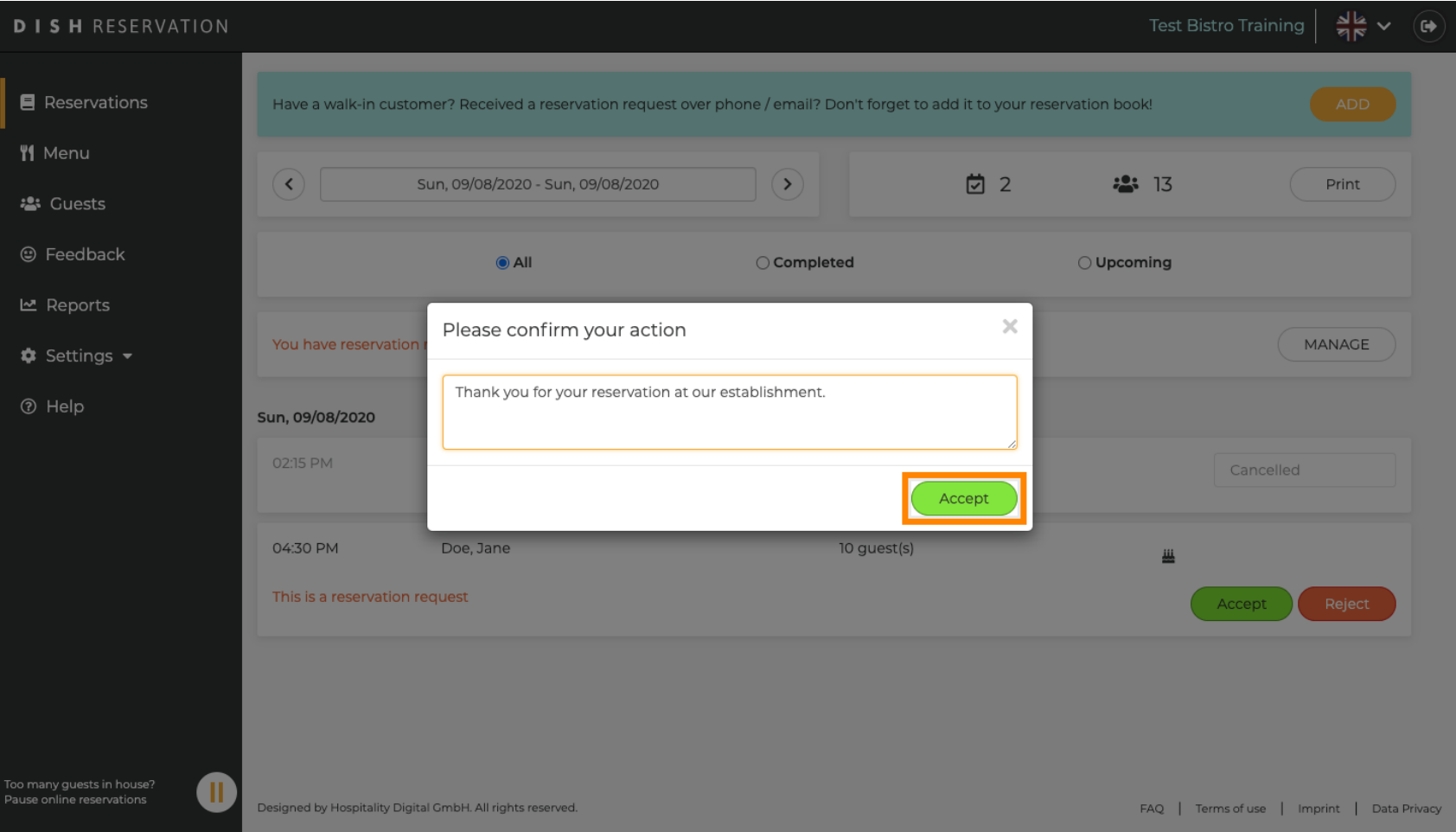

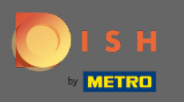

### A jelenlegi foglalások frissíthetők töröltként, megérkezettként vagy meg nem jelenésként.  $\bullet$

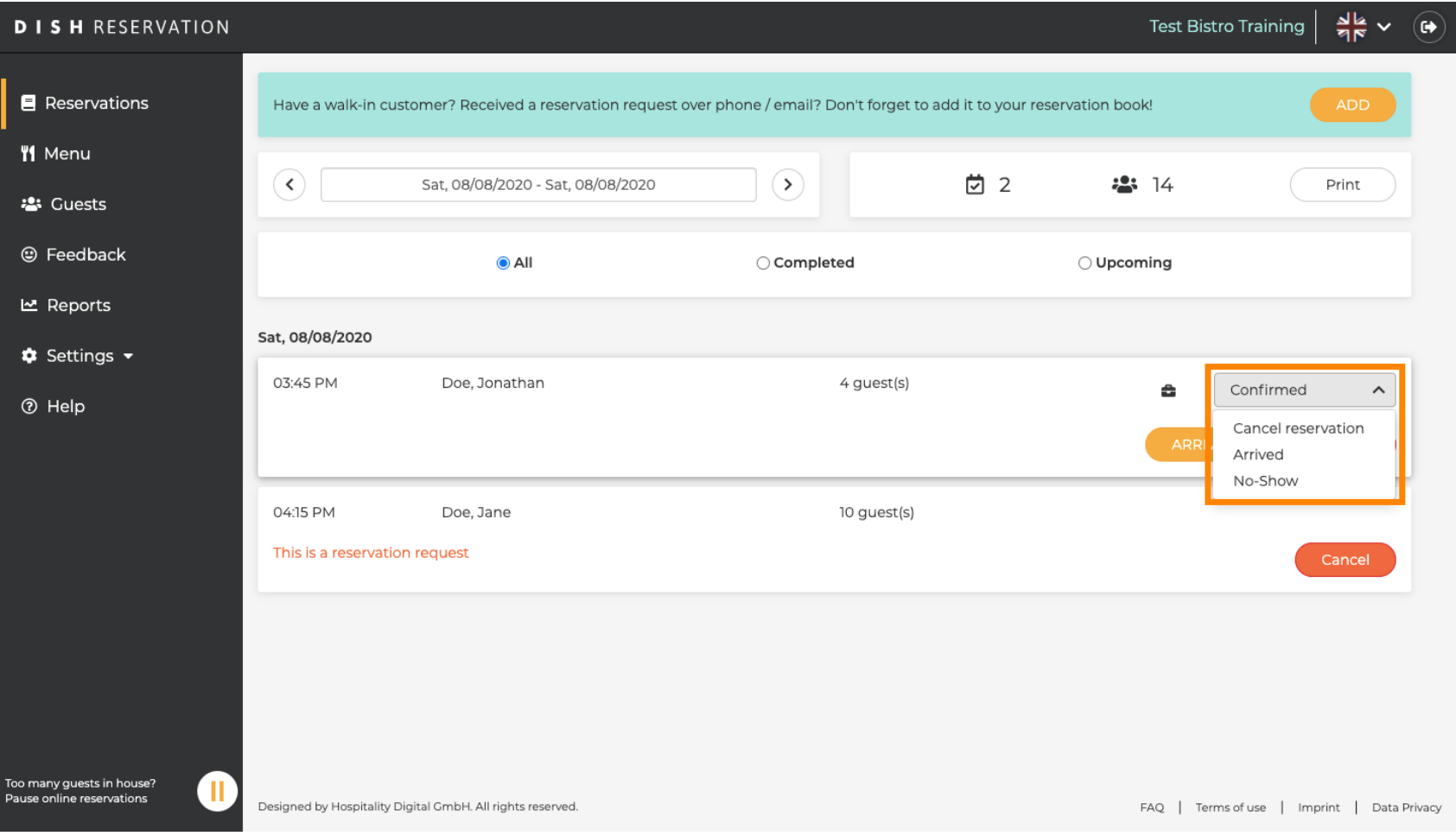

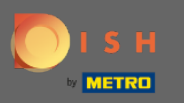

## Ezeket is a gombokkal lehet frissíteni.  $\boldsymbol{0}$

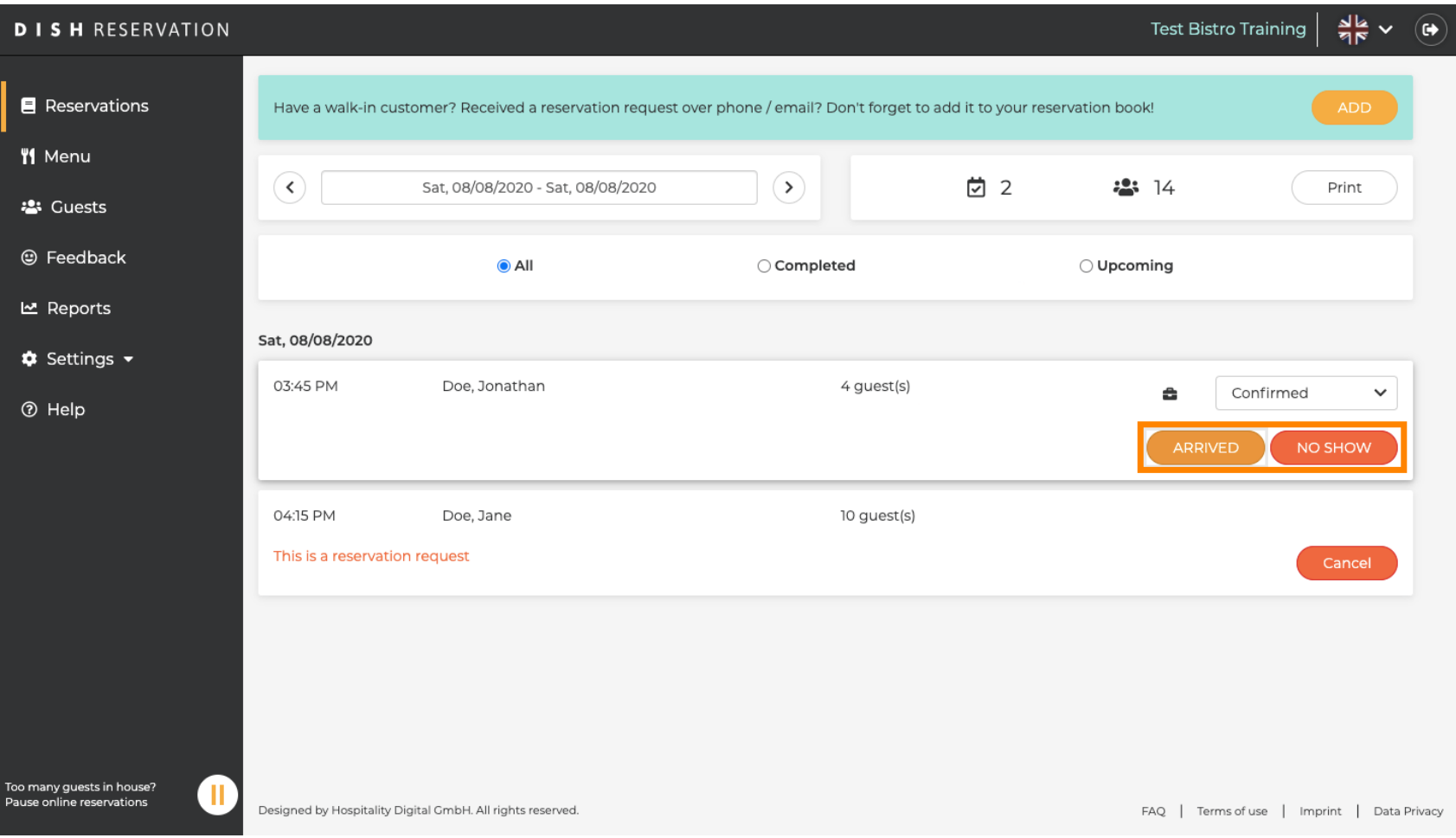

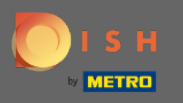

Ha tévedésből frissített egy foglalást, amikor megérkezett, akkor azt visszavonhatja. Megjegyzés: Ez  $\boldsymbol{\Theta}$ nem lehetséges törölt vagy meg nem jelenés miatt frissített foglalások esetén.

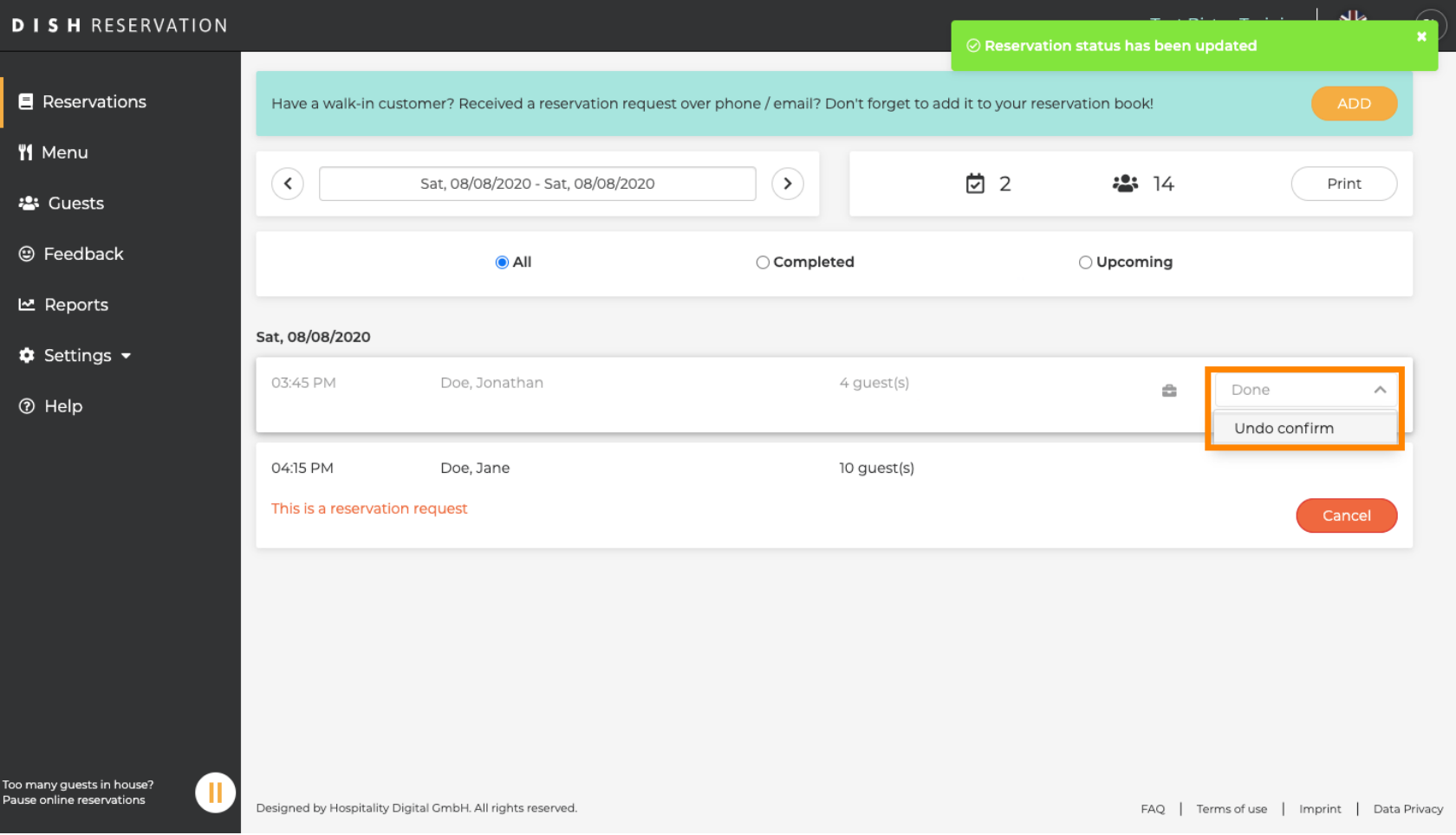

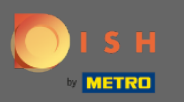

## That's it. You are done.  $\odot$

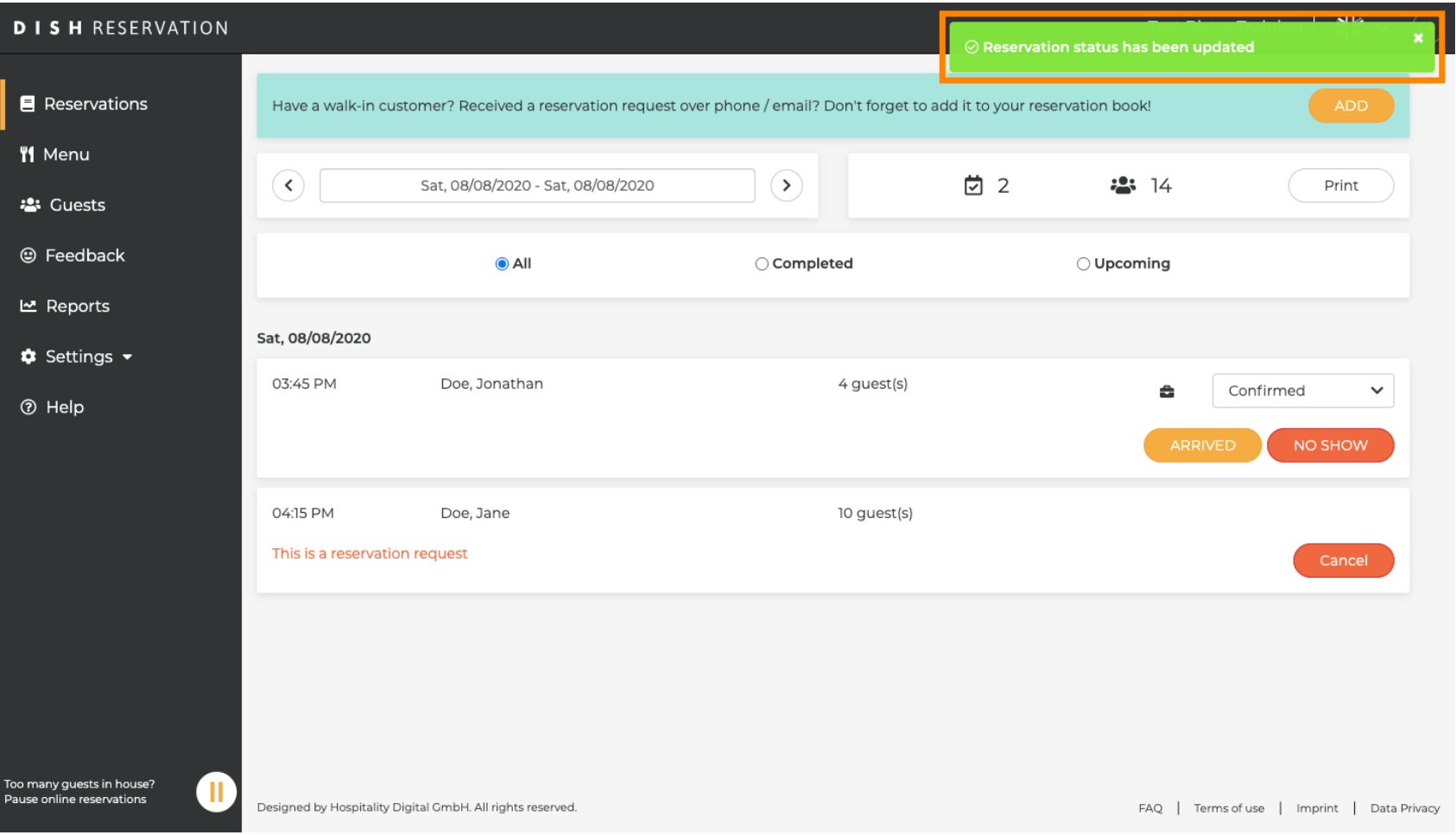